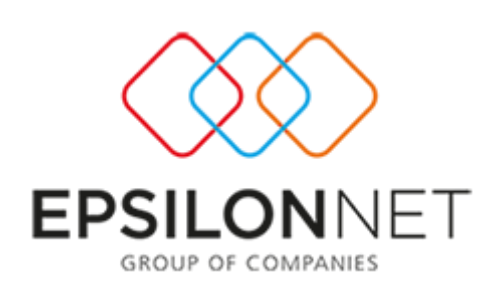

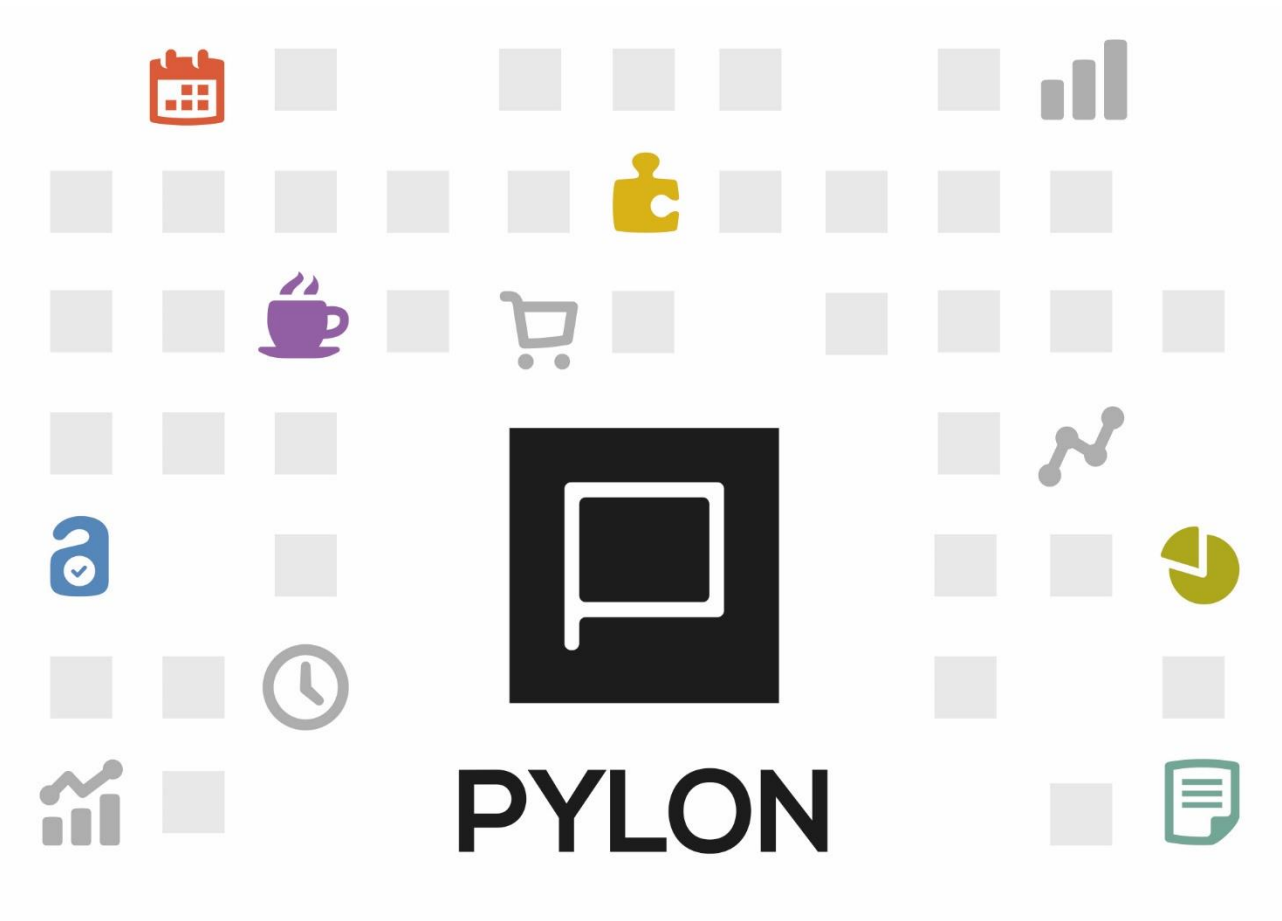

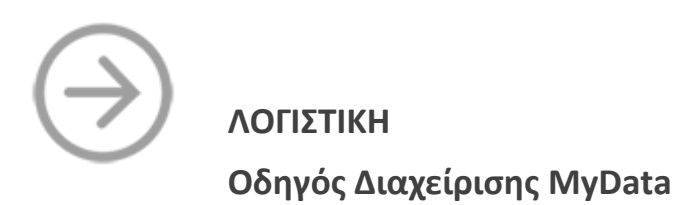

Version: 1.0 16/12/2022

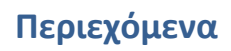

E I

п  $\mathbb{L}$ 

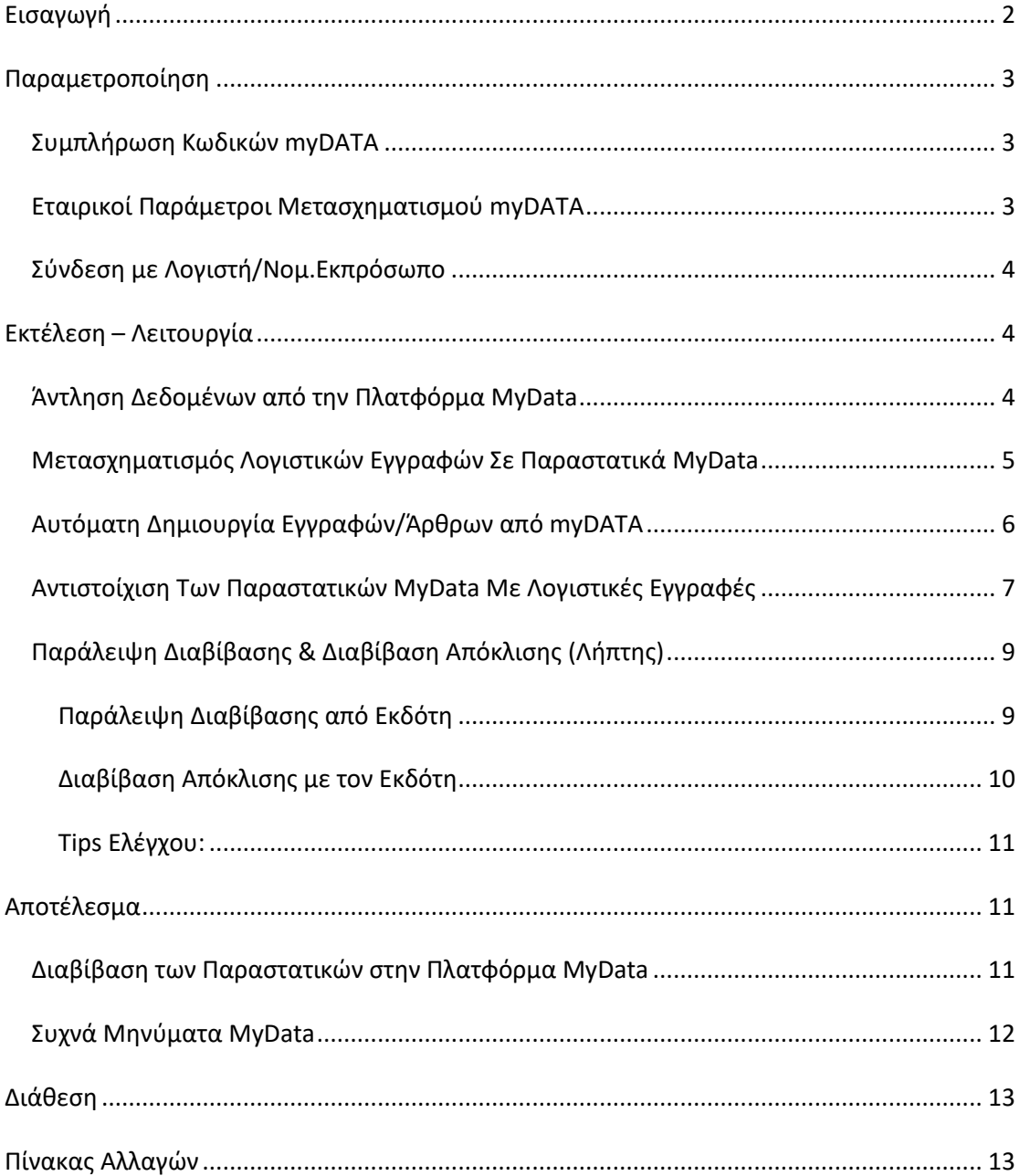

# <span id="page-1-0"></span>**Εισαγωγή**

Το Mydata ή Ηλεκτρονικά βιβλία είναι η πλατφόρμα της Α.Α.Δ.Ε. κατά την οποία όλες οι Εταιρείες με ελληνικό Α.Φ.Μ. υποχρεούνται να διαβιβάζουν ηλεκτρονικά τα Παραστατικά Εσόδων και Εξόδων.

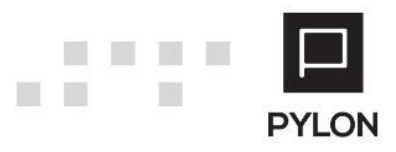

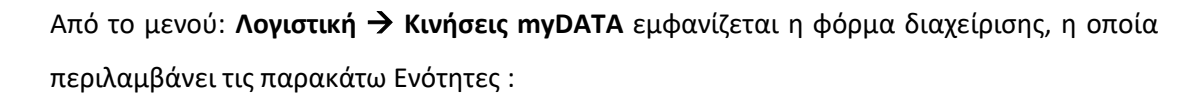

- **Εκκρεμότητες Λογιστικής:** Εμφανίζονται οι λογιστικές καταχωρήσεις Εσόδων/Εξόδων που δεν έχουν χαρακτηριστεί ή/και δεν έχουν αντιστοιχιστεί με παραστατικό myDATA.
- **Παραστατικά από myDATA:** Πραγματοποιώντας **Λήψη Παραστατικών,** εμφανίζονται όλα τα παραστατικά που ανέβασαν τρίτοι (πχ εμπορικό πρόγραμμα) και πρέπει να αντιστοιχιστούν και να χαρακτηριστούν οι Λογιστικές Εγγραφές.
- **Προς Υποβολή:** Εμφανίζονται τα παραστατικά τα οποία έχουν χαρακτηριστεί και μετασχηματιστεί και πρέπει να αποσταλούν στην ΑΑΔΕ.
- **Ολοκληρωμένα:** Εμφανίζονται τα παραστατικά τα οποία είτε έχουν διαβιβαστεί στην ΑΑΔΕ, είτε έχουν συσχετιστεί καθώς επίσης και αυτά που έχουν εξαιρεθεί από την αποστολή ή έχουν απορριφθεί, οπότε δεν υπάρχει καμία εκκρεμότητα για τα συγκεκριμένα.

#### <span id="page-2-0"></span>**Παραμετροποίηση**

#### <span id="page-2-1"></span>**Συμπλήρωση Κωδικών myDATA**

Μετά την ολοκλήρωση της έκδοσης των Κωδικών MyData, θα μεταβείτε στο μενού **Οργάνωση** → **Υποδομή** → **Εταιρίες** → **tab: Παράμετροι MyData/Παρόχου.** Στο πεδίο **"Συνδεδεμένο Με"** επιλέγετε την τιμή "Πραγματικό" και συμπληρώνετε την Ημερ/νία Ανοίγματος, το Όνομα Χρήστη και το Κλειδί Εγγραφής, στα αντίστοιχα πεδία.

Για την διαδικασία έκδοσης των Κωδικών MyData, μπορείτε να ανατρέξετε *[εδώ](https://support.epsilonnet.gr/messages.aspx?TopicID=10284258&ForumID=5939)*.

#### <span id="page-2-2"></span>**Εταιρικοί Παράμετροι Μετασχηματισμού myDATA**

Από το μενού: **Οργάνωση** → **Λογιστική** → **Λογιστική** → **Ηλεκτρονικά Βιβλία myData** → **Εταιρικοί Παράμετροι Μετασχηματισμού** ορίζετε τις παραμέτρους Χαρακτηρισμών ανά Λογαριασμό Λογιστικής. Η παραμετροποίηση πραγματοποιείται ανά Εταιρία στην οποία έχει γίνει log in.

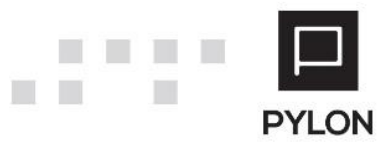

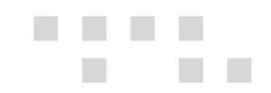

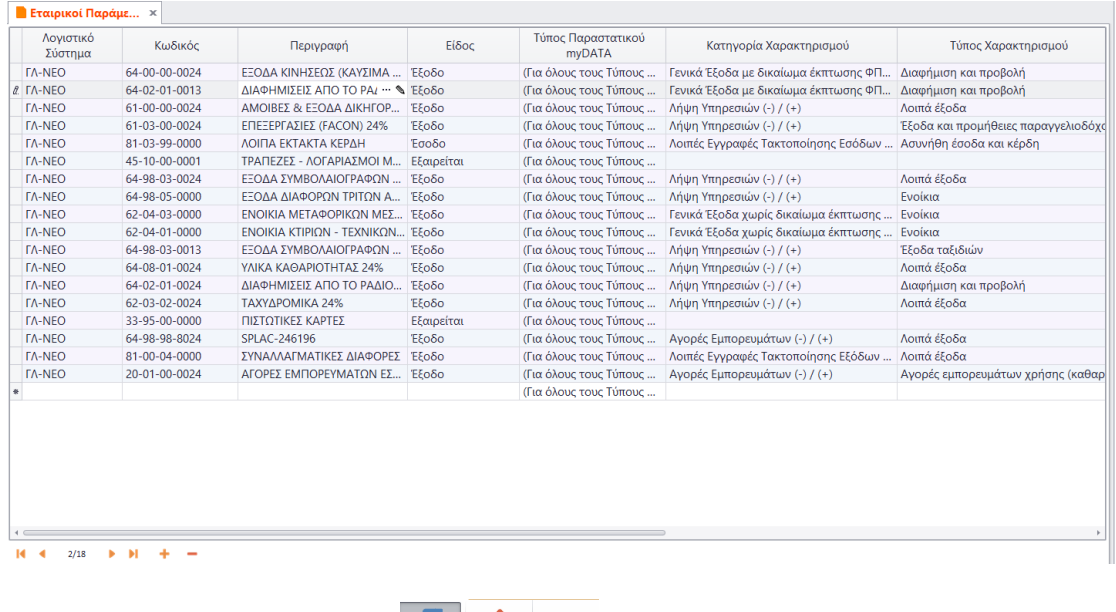

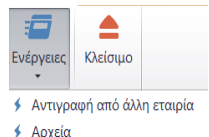

Επιπλέον, από το πλήκτρο <sup>β Αρχεία</sup> βίνεται δυνατότητα αντιγραφής των Λογαριασμών και της Παραμετροποίησης από άλλη Εταιρία.

# <span id="page-3-0"></span>**Σύνδεση με Λογιστή/Νoμ.Εκπρόσωπο**

Η σύνδεση των Εταιριών με Λογιστή ή με Νόμιμο Εκπρόσωπο πραγματοποιείται από το μενού: **Έντυπα** → **Κωδικοί e-Υπηρεσιών** → **tab: Εξουσιοδοτήσεις** και έχει ως σκοπό την υποβολή των **Εξόδων** στην πλατφόρμα MyData από τους αντίστοιχους Λογιστές ή Νόμιμους Εκπροσώπους, όπως έχουν εξουσιοδοτηθεί στην ΑΑΔΕ.

Για την βέλτιστη κατανόηση της διαδικασίας υποβολής εντύπων μέσω Εξουσιοδοτήσεων, μπορείτε να ανατρέξετε στο εγχειρίδιο ["Υποβολή Εντύπων](http://support.epsilonnet.gr/messages.aspx?TopicID=10457&MessageID=10461#post10461)".

## <span id="page-3-1"></span>**Εκτέλεση – Λειτουργία**

#### <span id="page-3-2"></span>**Άντληση Δεδομένων από την Πλατφόρμα MyData**

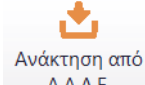

Επιλέγετε το πλήκτρο ΑΑΔΕ , προκειμένου να πραγματοποιηθεί η άντληση των Εσόδων και Εξόδων από την Πλατφόρμα **myDATA.**

Τα παραστατικά που θα αντληθούν εμφανίζονται στην Ενότητα "**Παραστατικά myDATA**". Αν επιθυμείτε να εξαιρέσετε κάποιο από αυτά τα παραστατικά θα πρέπει να το επιλέξετε και να

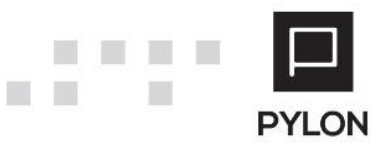

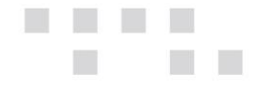

πατήσετε το πλήκτρο **Χ** Εξαίρεση<sub>, προκειμένου να μεταφερθεί στην καρτέλα</sub> "**Απορριφθέντα Mydata**" της Ενότητας "**Ολοκληρωμένα**"**.**

\***Σημείωση:** Για τα Διπλογραφικά, η δυνατότητα καθορισμού, αν ένα Άρθρο θα συμμετέχει στα myDATA, δίνεται μέσα στον **Κωδικό Κίνησης**, παράμετρος **«Συμμετοχή στο myDATA»** από το μενού: **Οργάνωση** → **Λογιστική** → **Λογιστική** → **Κινήσεις Λογιστικής** → **Κωδικοί Γενικής Λογιστικής**.

\*\*Στο μενού **Οργάνωση** → **Υποδομή** → **Ηλεκτρονικά Βιβλία myDATA** μπορείτε να δείτε Γενικούς πίνακες και την πρότυπη παραμετροποίηση λογαριασμών και χαρακτηρισμών καθώς και να προβείτε σε οποιαδήποτε μεταβολή, εφόσον το επιθυμείτε.

#### <span id="page-4-0"></span>**Μετασχηματισμός Λογιστικών Εγγραφών Σε Παραστατικά MyData**

Ο μετασχηματισμός Λογιστικής Εγγραφής, σε Παραστατικό myDATA, προκειμένου να διαβιβαστεί στην πλατφόρμα myDATA, πραγματοποιείται ως εξής :

- 1. Από το μενού: **Λογιστική → myDATA**
- 2. Μεταβείτε στην Ενότητα **<sup>Ο Εκκρεμότητες Λογιστικής (2)** ανάλογα την Κατηγορία που</sup> επιθυμείτε Έσοδα ή Έξοδα. **Σημείωση:** Στα Έξοδα, ο μετασχηματισμός πραγματοποιείται **μόνο για τα Μη Αντικρυζόμενα Παραστατικά (ΔΕΗ, Μισθοδοσία κλπ)**.
- 3. Επιλέγετε την Εγγραφή που επιθυμείτε να μετασχηματίσετε και το πλήκτρο **πρέλ** που βρίσκεται αριστερά από τη στήλη "Λογιστικό Σύστημα" ή το πλήκτρο ■ Μετασχηματισμός τ . Επιπλέον, δίνεται δυνατότητα επιλογής περισσότερων Εγγραφών, προκειμένου να προχωρήσετε σε Συγκεντρωτικό μετασχηματισμό από το

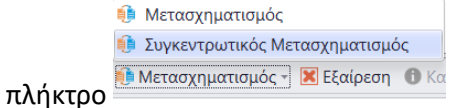

Στη φόρμα "**Συγκεντρωτικός Μετασχηματισμός**" ορίζετε τον χαρακτηρισμό του Παραστατικού για κάθε γραμμή ξεχωριστά και επιλέγετε τον **Προτεινόμενο Τύπο Παραστατικού myDATA.**

Ανάλογα την τιμή που θα δοθεί στο *πεδίο "Είδος"* ενεργοποιούνται επιπλέον πεδία προς συμπλήρωση.

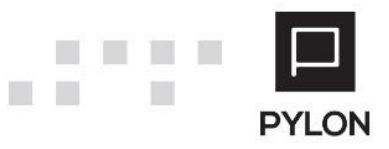

- Με την επιλογή "**Έσοδο**" ενεργοποιούνται τα πεδία "**Κατηγορία**" και "**Τύπος**", για τα οποία εμφανίζεται προτεινόμενη τιμή βάσει της παραμετροποίησης πεδίων του λογαριασμού στο Ε3
- Με οποιαδήποτε άλλη επιλογή ενεργοποιείται το πεδίο "**Κατηγορία Φόρων**"

Επιλένετε <sup>16</sup> <sup>ΟΚ</sup>, για να ολοκληρωθεί ο μετασχηματισμός και η Εγγραφή να μεταφερθεί **αυτόματα** στην Ενότητα **10 Προς Υποβολή (2)** 

**Σημείωση:** Για να δείτε τα δεδομένα της Λογιστικής Εγγραφής επιλέγετε το πλήκτρο Σε περίπτωση που δεν επιθυμείτε να μετασχηματιστεί και να διαβιβαστεί στην πλατφόρμα myDATA, επιλέγετε το πλήκτρο **Σ΄** Εξαίρεση, προκειμένου να μεταφερθεί στην καρτέλα **"Εξαιρούμενα Άρθρα"** της Ενότητας .

#### <span id="page-5-0"></span>**Αυτόματη Δημιουργία Εγγραφών/Άρθρων από myDATA**

Σε περίπτωση που το Παραστατικό Εσόδου έχει αποσταλεί ήδη στην Πλατφόρμα myDATA από κάποιον Τρίτο, για παράδειγμα μέσω εμπορικής εφαρμογής, μπορείτε από την Ενότητα να επιλέξετε τα Παραστατικά για τα οποία επιθυμείτε να δημιουργηθούν οι αντίστοιχες Λογιστικές Εγγραφές και το πλήκτρο **.** Μαζική Δημιουργία Άρθρων

Στη φόρμα της μαζικής δημιουργίας Εγγραφών/Άρθρων καθορίζετε τους λογαριασμούς που θα χρησιμοποιηθούν κατά την δημιουργία των Εγγραφών/Άρθρων.

#### **Σημείωση:**

- 1. Σε περίπτωση που παρακολουθείτε αναλυτικά τους Λογαριασμούς Πελατών/Προμηθευτών, στο πεδίο "**Αντισυμβαλλόμενος**" θα ορίσετε τον 30-00-00- 0000 ή 50-00-00-0000. Εφόσον ο αναλυτικός Λογαριασμός Πελάτη/Προμηθευτή έχει συνδεθεί με τον αντίστοιχο Συναλλασσόμενο, κατά τη δημιουργία Εγγραφών/Άρθρων η εφαρμογή αυτόματα αναγνωρίζει τον αντίστοιχο Λογαριασμό Πελάτη/Προμηθευτή.
- 2. Σε περίπτωση που επιθυμείτε την αυτόματη δημιουργία Ταμειακής Κίνησης, στο πεδίο "Κίνηση Εξόφλησης" θα επιλέξετε **ΝΑΙ** και στο πεδίο "Λογαριασμός Εξόφλησης" θα ορίσετε τον 38-00-00-0000

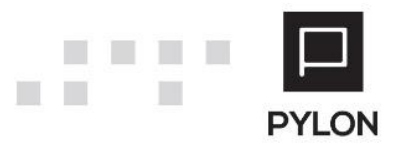

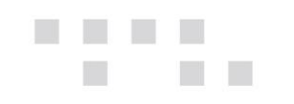

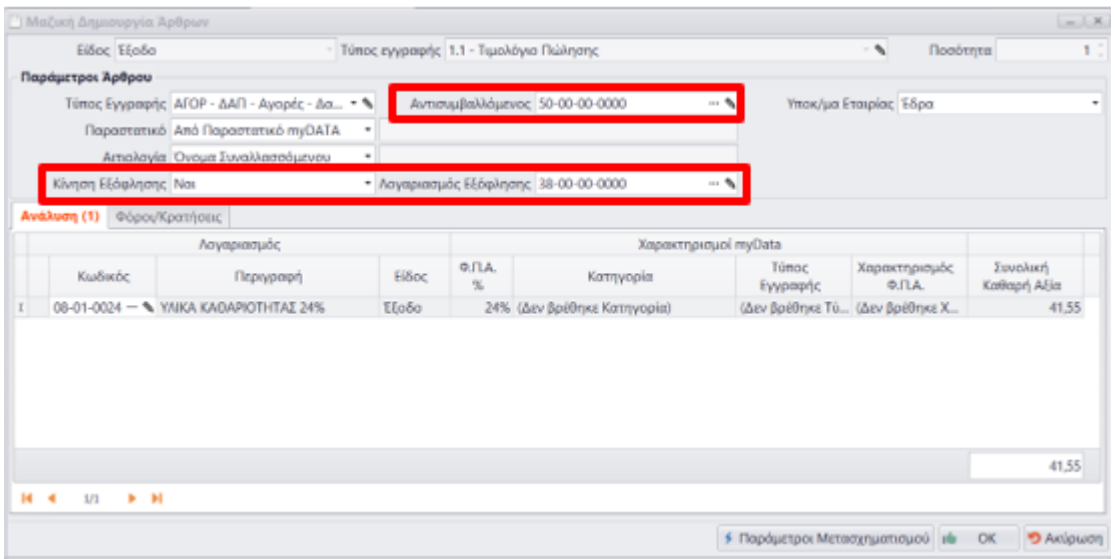

Aπό το πλήκτρο <sup>γιπ</sup>αράμετροι Μετασχηματισμού μπορείτε να καθορίσετε τις Εταιρικές Παραμέτρους Μετασχηματισμού ανά Λογαριασμό.

**Σημείωση:** Επιλέγοντας ΠΑΣΙΟΚ Παράγονται οι αντίστοιχες Εγγραφές/Άρθρα, για κάθε Παραστατικό myDATA, ενώ παράλληλα πραγματοποιείται η αντιστοίχισή τους και μεταφέρονται στην Ενότητα **ή προς Υποβολή (2)**, προκειμένου να διαβιβαστούν στην πλατφόρμα myDATA.

#### <span id="page-6-0"></span>**Αντιστοίχιση Των Παραστατικών MyData Με Λογιστικές Εγγραφές**

Η αντιστοίχιση των Παραστατικών που έχουν αντληθεί από την πλατφόρμα MyDATA με τις Λογιστικές Εγγραφές πραγματοποιείται με τα παρακάτω βήματα :

- 1. Μεταβείτε στην Ενότητα **<sup>το Εκκρεμότητες Λογιστικής** (2) ή τι Παραστατικά από myDATA (29)</sup> **Σημείωση:** Στα Έξοδα, **για τα Αντικρυζόμενα Παραστατικά,** η αντιστοίχιση Παραστατικών θα πρέπει να πραγματοποιείται από την Ενότητα **\*** Παραστατικά από myDATA (29)
- 2. Επιλέγετε την Εγγραφή που επιθυμείτε να αντιστοιχίσετε και το εικονίδιο **από** από το αριστερό μέρος και εμφανίζεται η φόρμα αντιστοίχισης καταχώρησης. Με bold εντοπίζεται η Λογιστική Εγγραφή. Για να ολοκληρωθεί η αντιστοίχιση επιλέγετε

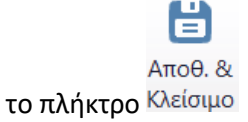

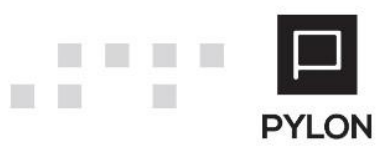

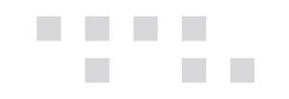

3. Εναλλακτικά, επιλένετε το πλήκτρο <sup>δο Μαζική Αντιστοίχιση</sup>, Στη φόρμα αντιστοίχισης επιλέγετε την Λογιστική Εγγραφή που αφορά το Παραστατικό και

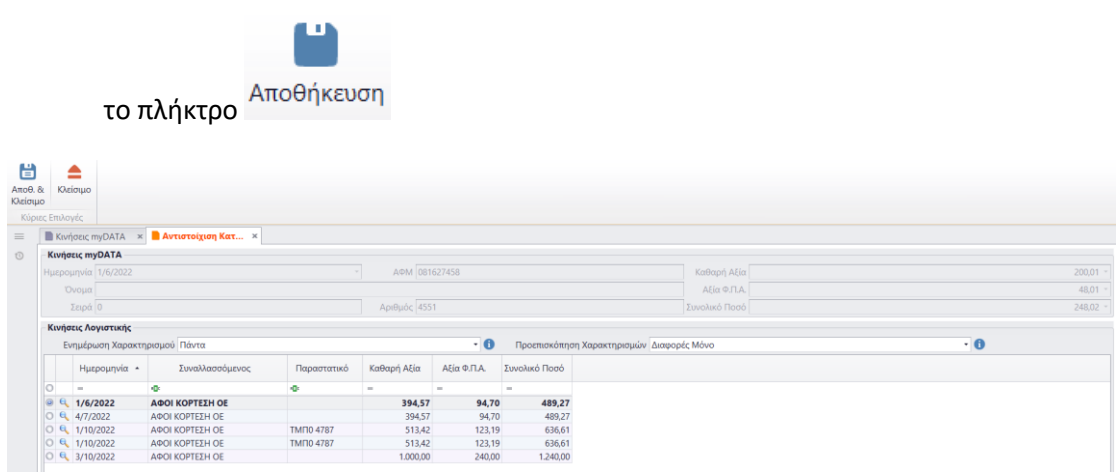

Προκειμένου να ολοκληρωθεί η αντιστοίχιση θα πρέπει να έχουν συμπληρωθεί οι χαρακτηρισμοί του Παραστατικού και να γίνει η αποδοχή τους.

#### *ΠΕΡΙΠΤΩΣΗ Α - Πλήρη Συμφωνία*

Στην περίπτωση **Εσόδων** όταν υπάρχει πλήρη συμφωνία των δεδομένων του Παραστατικού μεταξύ myDATA και Λογιστικής, το Παραστατικό μεταφέρεται αυτόματα στην Ενότητα ν' Ολοκληρωμένα (9) .

Στην περίπτωση **Εξόδων** όταν υπάρχει πλήρη συμφωνία των δεδομένων του Παραστατικού μεταξύ myDATA και Λογιστικής, το Παραστατικό μεταφέρεται αυτόματα στην Ενότητα

Προς Υποβολή (2)

#### *ΠΕΡΙΠΤΩΣΗ Β - Έλλειψη παραμετροποίησης Λογαριασμών*

.

Αν δεν υπάρχουν προτεινόμενες τιμές από τη Λογιστική για τους χαρακτηρισμούς του Παραστατικού, με βάση την παραμετροποίηση των λογαριασμών που έχουν κινηθεί στην εγγραφή, θα πρέπει να συμπληρωθούν από τον χρήστη στο παράθυρο που θα εμφανιστεί.

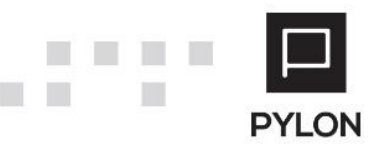

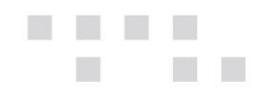

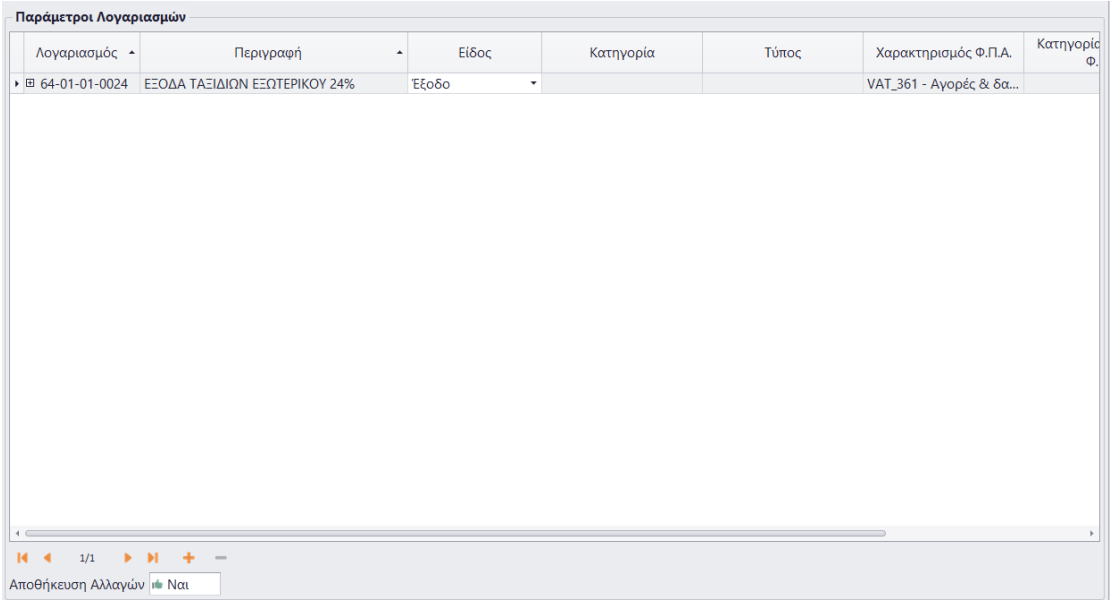

**Στόχος** είναι να μηδενίσουν οι λοιπές κατηγορίες και να μεταφερθούν όλα τα Παραστατικά στην Ενότητα **Ολοκληρωμένα (9)** 

## <span id="page-8-0"></span>**Παράλειψη Διαβίβασης & Διαβίβαση Απόκλισης (Λήπτης)**

Η διαβίβαση δεδομένων στην ψηφιακή πλατφόρμα MyData από Επιχειρήσεις ως Λήπτες αντικριζόμενων Παραστατικών ημεδαπής έτους 2022 και εφεξής, σε περίπτωση παράλειψης διαβίβασης από τον Εκδότη ή διαβιβάστηκαν με απόκλιση πραγματοποιείται ως εξής από το μενού: **Λογιστική** → **myDATA.**

#### <span id="page-8-1"></span>Παράλειψη Διαβίβασης από Εκδότη

Εφόσον έχει προηγηθεί η **αυτόματη αντιστοίχιση** των Παραστατικών, για τη διαβίβαση παράλειψης θα ακολουθήσετε τα παρακάτω βήματα:

- 1. Μεταβείτε στην Ενότητα **Έξοδα**
- 2. Επιλέγετε το Παραστατικό ή τα Παραστατικά για τα οποία επιθυμείτε να διαβιβάσετε

δεδομένα παράλειψης από Εκδότη και το πλήκτρο **το Μετασχηματισμός και έπειτα Ε** Μετασχηματισμός <sup>1</sup> Συγκεντρωτικός Μετασχηματισμός <mark>θ</mark>ι Διαβίβαση Παράλειψης **ΕΕ** Διαβίβαση Απόκλισης

Διαβίβαση Παράλειψης **Ε**Μετασχηματισμός - **Σ** Εξαίρεση *Θ* Κο

3. Ορίζετε τον Τύπο Παραστατικού, την Κατηγορία και τους Χαρακτηρισμούς ανά περίπτωση και επιλέγετε ΟΚ

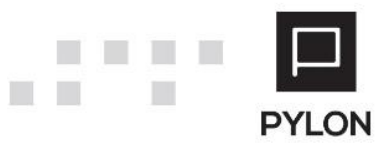

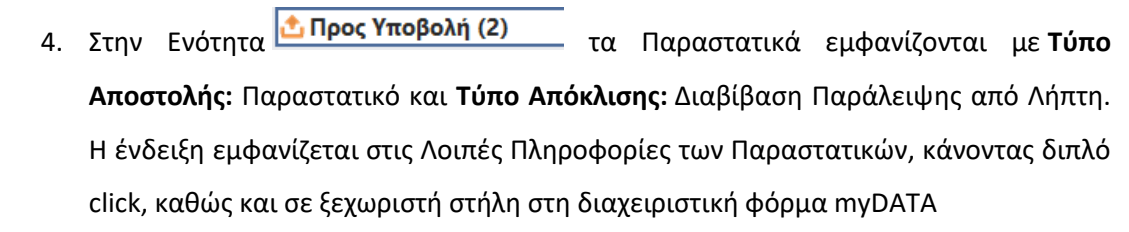

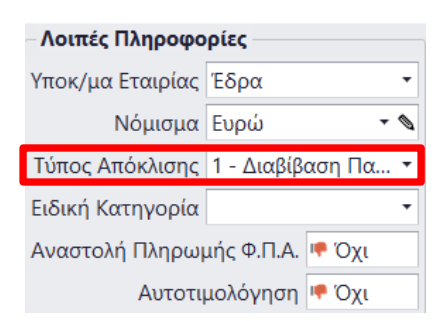

*Δ* Υποβολή 5. Τα επιλέγετε και ολοκληρώνετε τη διαβίβαση επιλέγοντας το πλήκτρο

Τα δεδομένα διαβιβάζονται με την επισήμανση **"Παράλειψη Διαβίβασης"** και έχουν ως συσχετιζόμενο τον ΜΑΡΚ του Παραστατικού που ο Λήπτης υπέδειξε ως παράλειψη.

<span id="page-9-0"></span>Διαβίβαση Απόκλισης με τον Εκδότη

Εφόσον έχει προηγηθεί η **αυτόματη αντιστοίχιση** των Παραστατικών, για τη διαβίβαση απόκλισης θα ακολουθήσετε τα παρακάτω βήματα:

- 1. Στην Ενότητα **Έξοδα <mark>το</mark> Παραστατικά από myDATA (29)**, επιλέγετε το Παραστατικό και Απόρριψη **⊘** Απόκλιση επιλέγετε **Απόκλιση** από το πλήκτρο **Ο** Απόρριψη 2. Στη συνέχεια, θα μεταβείτε στην Ενότητα **<sup>το Εκκρεμότητες Λογιστικής (2)** και θα</sup> επιλέξετε **Μετασχηματισμό** → **Διαβίβαση Απόκλισης ηλ** Μετασχηματισμός <sup>1</sup> Συγκεντρωτικός Μετασχηματισμός **<sup>1</sup>** Διαβίβαση Παράλειψης **ιλ** Διαβίβαση Απόκλισης <mark>ι Μετασχηματισμός - | Χ</mark>' Εξαίρεση *⊘*
- 3. Ορίζετε τον Τύπο Παραστατικού, την Κατηγορία και τους Χαρακτηρισμούς ανά περίπτωση
- και επιλέγετε ΟΚ<br>4. Στην Ενότητα <mark>Φ Προς Υποβολή (2)</mark> 4. Στην Ενότητα τα Παραστατικά εμφανίζονται με **Τύπο Αποστολής:** Παραστατικό και **Τύπο Απόκλισης:** Διαβίβαση Απόκλισης από Λήπτη. Η ένδειξη εμφανίζεται στις Λοιπές Πληροφορίες των Παραστατικών, κάνοντας διπλό click, καθώς και σε ξεχωριστή στήλη στη διαχειριστική φόρμα myDATA

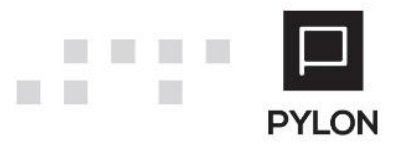

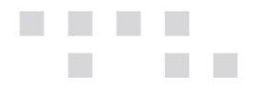

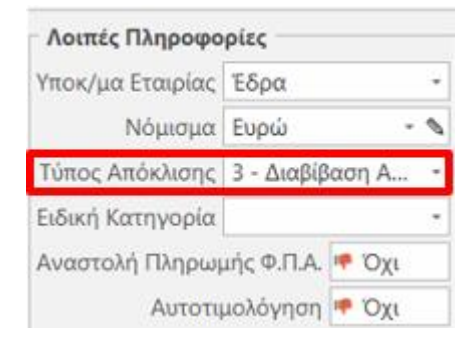

5. Τα επιλέγετε και ολοκληρώνετε τη διαβίβαση επιλέγοντας το πλήκτρο **το Υποβολή** 

Τα δεδομένα διαβιβάζονται με την επισήμανση «Απόκλιση Διαβίβασης» και έχει ως συσχετιζόμενο τον ΜΑΡΚ του παραστατικού που ο Λήπτης υπέδειξε ως απόκλιση.

<span id="page-10-0"></span>Tips Ελέγχου:

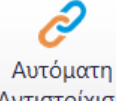

- Επιλένετε το πλήκτρο <sup>Αντιστοίχιση</sup> προκειμένου να συμφωνηθούν **μαζικά** οι καταχωρημένες λογιστικές Εγγραφές/Άρθρα που εμφανίζονται από την Ενότητα <mark>\*Ο Εκκρεμότητες Λογιστικής (2)</mark> με Παραστατικά που αντλήθηκαν και εμφανίζονται στην Ενότητα ι Παραστατικά από myDATA (29)<br>για την επιλεγμένη Περίοδο
- Με την ολοκλήρωση της αυτόματης αντιστοίχισης περιορίζονται τα Παραστατικά τα οποία είναι στις **Εκκρεμότητες Λογιστικής** και δεν έχουν σταλεί στο myDATA από τον Εκδότη *(***Περίπτωση Διαβίβασης Παράλειψης)** ή και για ποια παραστατικά υπάρχουν *αποκλίσεις* στην καθαρή αξία **(Περίπτωση Διαβίβασης Απόκλισης)**
- Επιπλέον, διακρίνονταιτα Παραστατικά από το myDATA τα οποία δεν έχουν καταχωρηθεί ως Λογιστικές Εγγραφές

**Προσοχή!** Τα αντικριζόμενα Παραστατικά τα οποία έχουν ακυρωθεί εμφανίζονται στα **Ολοκληρωμένα – Απεσταλμένα** με ένδειξη **Ακυρωμένο "Ναι"** και επισήμανση της συνδεδεμένης Λογιστικής Εγγραφής

#### <span id="page-10-1"></span>**Αποτέλεσμα**

### <span id="page-10-2"></span>**Διαβίβαση των Παραστατικών στην Πλατφόρμα MyData**

Στην Ενότητα **επιλέγετε τα Παραστατικά προς διαβίβαση και το** πλήκτρο <sup>1</sup> Υποβολή Mετά την ολοκλήρωση της επιτυχής διαβίβασης τα Παραστατικά

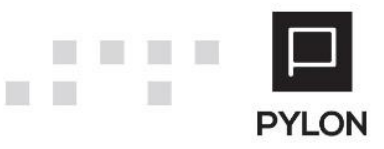

μεταφέρονται αυτόματα στην Ενότητα **Ολοκληρωμένα (9)** στην καρτέλα "Απεσταλμένα".

Στην Ενότητα **Δολοκληρωμένα (9)** μπορείτε να εμφανίσετε οποιαδήποτε επιπλέον πληροφορία, όπως το Μ.ΑΡ.Κ., UID, Μ.ΑΡ.Κ. Ακύρωσης, Ένδειξη Αυτοτιμολόγησης και να εμφανίσετε τις Στήλες στην Οθόνη, κάνοντας **δεξί κλικ** (στο χώρο των επικεφαλίδων) → **Επιλογέας Στηλών**. Έπειτα, από το πλαίσιο θα εντοπίσετε και θα σύρετε τη στήλη που επιθυμείτε, τοποθετώντας την, σε οποιοδήποτε σημείο του Πίνακα, ώστε να διαμορφώσετε τις εμφανιζόμενες πληροφορίες.

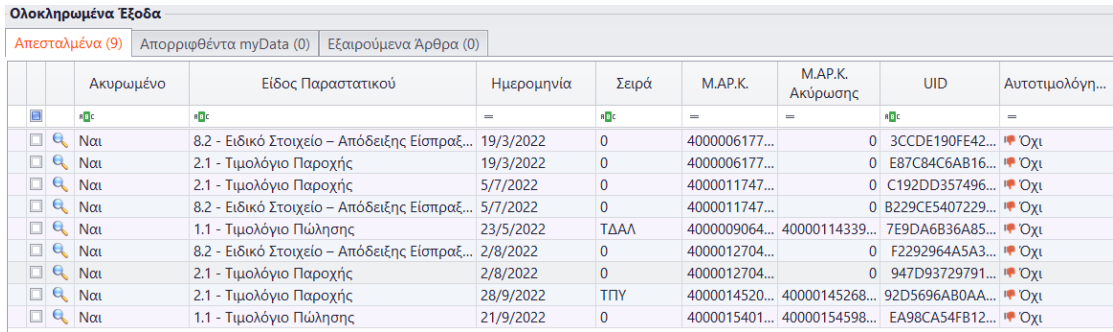

**Σημείωση:** Για την ακύρωση ενός Παραστατικού που έχει διαβιβαστεί και βρίσκεται στην καρτέλα «Απεσταλμένα» της Ενότητας "Ολοκληρωμένα", θα το επιλέξετε και θα πατήσετε το πλήκτρο **\*** Ακύρωση Παραστατικού

Σε περίπτωση που ανέβει στην πλατφόρμα myDATA κάποιο Παραστατικό με λανθασμένα στοιχεία, υπάρχει δυνατότητα τροποποίησης/διόρθωσης, μέσω της Ακύρωσης Παραστατικού και της εκ νέου διαβίβασης. Με την ακύρωση, το παραστατικό μεταφέρεται στην Ενότητα <sup>Ο Εκκρεμότητες Λογιστικής (2)</sup>, για να διαβιβαστεί ξανά.

Σε περίπτωση που ανέβει στην πλατφόρμα myDATA κάποιο Παραστατικό με λανθασμένα στοιχεία, υπάρχει δυνατότητα τροποποίησης/διόρθωσης με 2 τρόπους :

- Λάθος στα βασικά στοιχεία του Παραστατικού (πχ Ημερομηνία, Συναλλασσόμενος κ.λ.π.) για το οποίο πρέπει να γίνει ακύρωση και εκ νέου διαβίβαση
- Λάθος χαρακτηρισμός στο Παραστατικό, το οποίο δε χρειάζεται να γίνει ακύρωση, **μόνο** διόρθωση στο Χαρακτηρισμό

#### <span id="page-11-0"></span>**Συχνά Μηνύματα MyData**

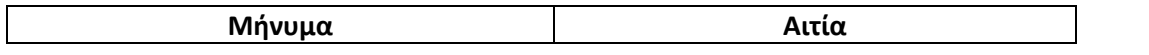

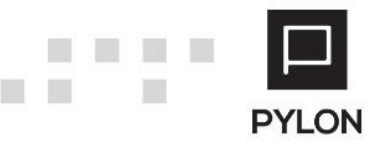

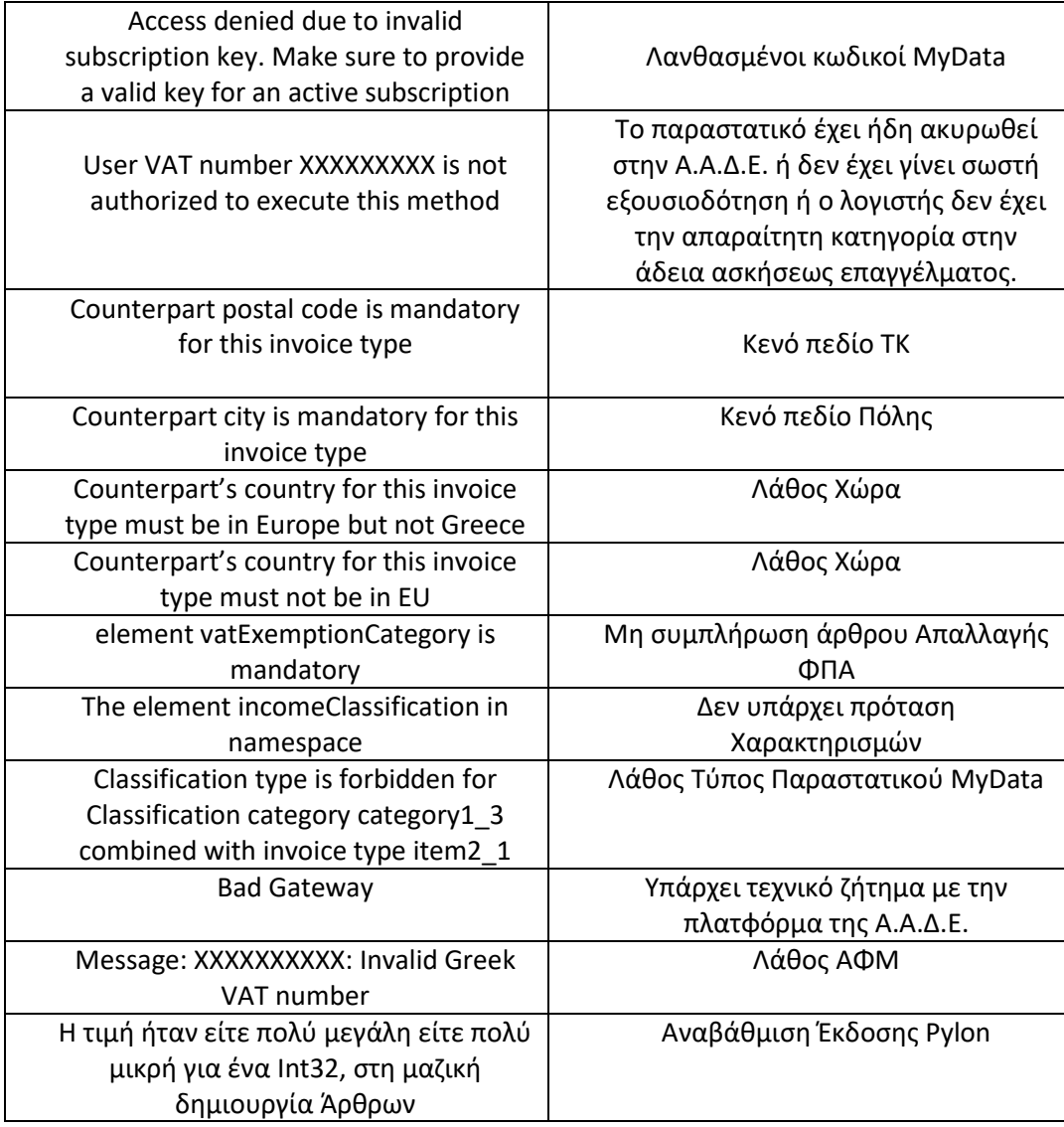

# <span id="page-12-0"></span>**Διάθεση**

<u>e a</u>

m.

Πίνακας ο οποίος αναγράφει σε ποιά προϊόντα του Pylon είναι διαθέσιμο το module είτε ως ενσωματωμένη (core) δυνατότητα, είτε ως αγοραζόμενο.

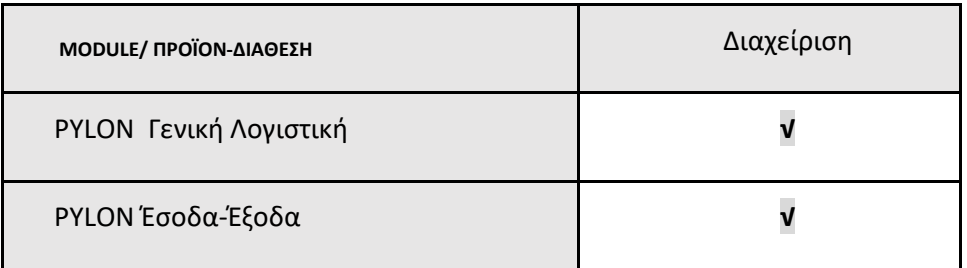

**√**: Διαθέσιμο, **€**: Αγοραζόμενο, **-**: Μη διαθέσιμο, **⃝**: Επιλεγόμενο

# <span id="page-12-1"></span>**Πίνακας Αλλαγών**

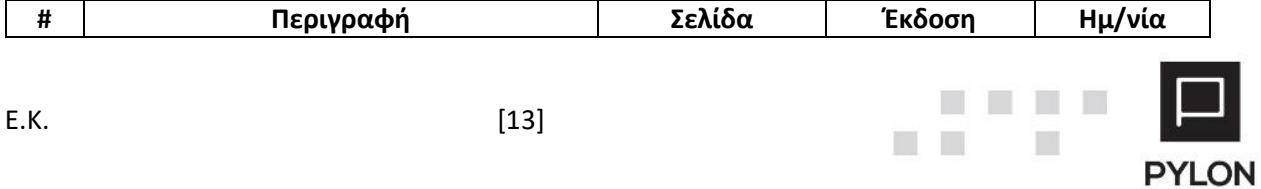

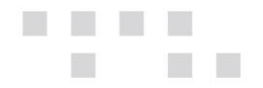

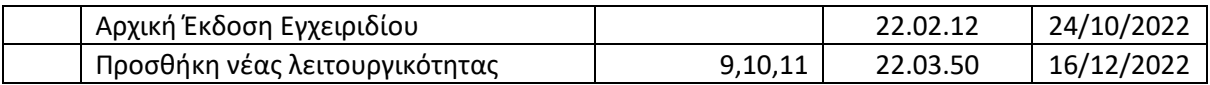

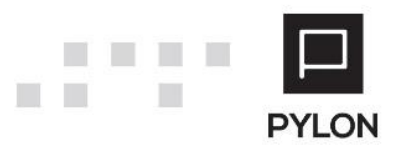